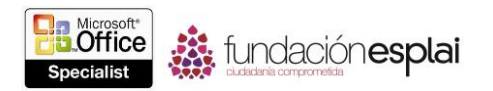

# **4.3. CONFIGURAR INTERVALOS PARA TRANSICIONES Y ANIMACIONES.**

Cuando incorporas las transiciones y animaciones de diapositivas a una presentación, dos de las opciones de que dispones para cada una de ellas son desencadenantes e intervalos. El desencadenante es el evento que hace que comience una transición o animación. El desencadenante predeterminado para una transición o animación Al hacer clic con, lo que significa que el efecto tendrá lugar cuando el presentador de la orden de avanzar. Cuando una diapositiva incluye animaciones que se establecen para iniciarse Al hacer clic con, la señal para avanzar la diapositiva hace que en su lugar se lleve a cabo la animación.

El intervalo de transiciones y animaciones contribuye al estilo de una presentación, particularmente, cuando la presentación se ejecuta de forma automática. Todas las opciones de intervalo pueden introducirse en segundos, pero se expresan con el formato hh: mm: ss.

#### **Configurar intervalos para transiciones.**

Las opciones de intervalo para transiciones se encuentran en el grupo Intervalos de la ficha Transiciones. Las opciones de Avanzar a la diapositiva controlan el tiempo al que o tras el que PowerPoint pasa a la siguiente diapositiva.

Existen dos opciones de Avanzar a la diapositiva: Al hacer clic con el mouse y Después de (donde podrás establecer una duración del tiempo específica). Podrás seleccionar una o ambas de las opciones. Si pretendes mostrar una presentación tú mismo, será habitual utilices el desencadenante Al hacer clic con el ratón y pases las diapositivas manualmente. Selecciona la casilla de verificación Después de y especificar un periodo de tiempo hará que PowerPoint realice automáticamente la transición a la siguiente diapositiva después de ese intervalo de tiempo. Al seleccionar a las casillas de verificación, permitirá al presentador que avance manualmente la diapositiva antes de que pase el tiempo especificado. El periodo de tiempo desde el principio al final de un efecto de transición es su duración. Una duración corta hará que el contenido entero de una diapositiva aparezca rápidamente, mientras que una duración larga hará que aparezca lentamente. Los factores que se deben tener en cuenta a la hora de configurar la duración incluyen el tipo de contenido de la diapositiva y la transición seleccionada. Por ejemplo, quizá quieras asignar una duración corta a una transición de diapositiva para la que el contenido no sea visible hasta que se complete la transición. Quizá quieras, por otra parte, asignar una duración larga a una transición que haga que el contenido de la diapositiva aparezca en segmentos legibles mientras hablas sobre ellos. PowerPoint reconoce el tiempo de espera necesario para varios efectos de transición de forma que se muestre el contenido de diapositiva suficientemente legible; por esta razón, la duración de transición determinada varía dependiendo de la transición.

Para desencadenar manualmente la transición a la siguiente diapositiva:

 En la ficha Transiciones, en el grupo intervalos, selecciona la casilla de verificación Al hacer clic con el mouse.

Para automatizar la transición de la diapositiva seleccionada:

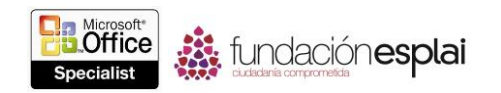

- 1. En la ficha Transiciones, en el grupo Intervalos, en Avanzar a la diapositiva, anula la selección de la casilla de verificación Al hacer clic con el mouse.
- 2. Selecciona la casilla de verificación Después de y luego introduce el tiempo en el cuadro adyacente.

Para cambiar la velocidad de la transición de una diapositiva seleccionada:

 En el grupo intervalos, introduce el número de segundos que quieras que dure la transición en el cuadro de Duración.

### **Configurar intervalos para animaciones.**

Las opciones de intervalo para animaciones se encuentran en el grupo intervalos de la ficha animaciones. Podrás configurar tres opciones de intervalo para cada animación: Inicio, Duración y Retraso. Las opciones de intervalo también se expresan de forma visual en el Panel animación.

Existen tres opciones de inicio: Al hacer clic, Con La Anterior y Después de la anterior. Al hacer clic ejecuta la presentación cuando el presentador dé la señal de avanzar o haz clic en un objeto desencadenante específico en la diapositiva. Con la anterior inicia la animación al mismo tiempo que la animación anterior (o en el caso de la primera animación, inmediatamente después de que aparezca la diapositiva). Después de la anterior ejecuta la animación e inicia la siguiente animación o acción cuando el presentador dé la señal. El uso más común de esta opción es ejecutar la animación final de la diapositiva y luego inmediatamente realizar la transición a la siguiente diapositiva.

Como ocurre con las transiciones, Duración es el periodo de tiempo desde el principio al final del efecto de animación. Retraso es el período de tiempo que PowerPoint tiene que esperar una vez se desencadene la señal para reproducir la animación.

Para desencadenar manualmente una dimensión seleccionada:

- 1. En la ficha Animaciones, en el grupo Intervalos, en el listado Inicio, haz clic en Al hacer clic.
- 2. Para desencadenar la animación haciendo clic en un objeto específico, en el grupo Animación avanzada, haz clic en **Desencadenar**, luego en Al hacer clic con y luego haz clic en el objeto desencadenante.

Para automatizar el inicio de la animación seleccionada:

En el grupo Intervalos, en el listado Inicio, haz clic en Con la anterior.

Para automatizar la acción después de la animación seleccionada:

En el grupo Intervalos, en el listado Inicio, haz clic en Después de la anterior.

Para cambiar la duración de una animación:

 En el grupo Intervalos, introduce los segundos que quieres que dure la animación en el cuadro Duración.

Para retrasar el inicio de una animación:

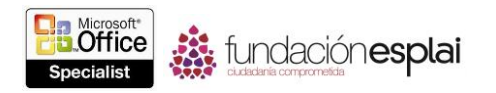

 En el grupo Intervalos, introduce los segundos que quieras retrasar animación en el cuadro Retraso.

## **Gestionar animaciones en el panel animación**

El Panel de animación muestra una descripción visual de la secuencia de animaciones que ocurre en una diapositiva.

Para cada animación, existen algunos apartados de información:

 El número (que corresponde al número junto al objeto animado en la diapositiva) indica el orden en el que ocurrirá una animación desencadenada manualmente. Una animación sin numerar tendrá lugar en relación a la animación numerada a la que precede.

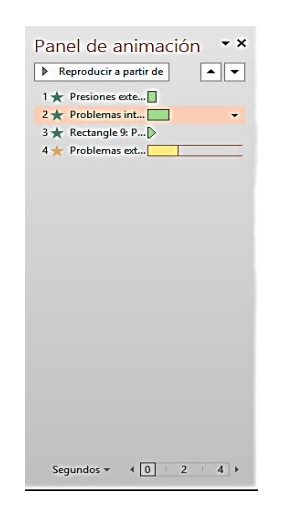

**Figura 4.10** Panel de animación con detalles de varias animaciones.

 El icono indica la categoría de la animación. Una estrella verde señala un efecto de entrada; una estrella amarilla, un efecto de énfasis; una estrella roja, un efecto de salida; y una línea azul con dos extremos redondeados, una trayectoria animación. La animación específica no se indica en el icono.

La descripción indica el objeto al que se aplica la animación.

**Truco:** Los nombres de los objetos pueden cambiarse en el Panel de animación.

 La línea de tiempo avanzada muestra un triángulo o una barra que indica la duración de la animación. El color del triángulo o de la barra corresponderá a la categoría de la animación (verde, amarillo, rojo o azul).

**Truco:** La visualización de la línea del tiempo avanzada puede controlarse desde el menú emergente de objetos del Panel de animación.

 La barra de tiempo al final del Panel de animación indica la escala de tiempo. La escala de tiempo puede modificarse haciendo clic en la unidad de tiempo a la

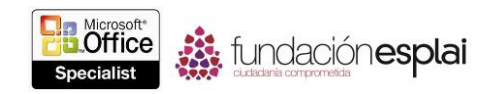

izquierda de la barra (segundos, de forma predeterminada) y luego haciendo clic en Acercar o Alejar.

Al apuntar a una animación del Panel animación, se mostrará un resumen de la información de la animación en una información en pantalla. Al hacer clic en una animación, se mostrará una flecha. Al hacer clic en la flecha, se mostrará un listado de acciones.

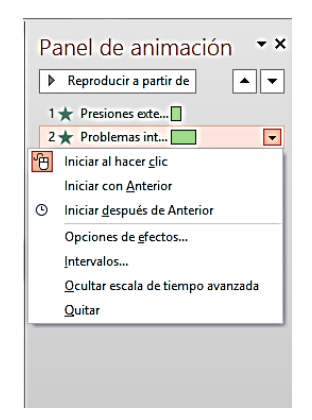

**Figura 4.11** Menú emergente de un objeto del Panel de animación

Al hacer clic en Opciones de efectos en el listado, se mostrará un cuadro de diálogo específico para cada tipo de animación. Dependiendo del tipo de animación, podrás realizar algunos de los siguientes ajustes.

- Cambiar la dirección de la animación.
- Especificar si la animación viene acompañada de un sonido.
- Atenuar u ocultar el objeto después de la animación, o hacer que cambie a un color determinado.
- Si la animación está aplicada sobre un texto, animar todo el texto la vez, palabra por palabra o letra por letra.
- Cambiar la configuración de Inicio, Retraso Y Duración, repetir la animación y especificar qué desencadenará su acción.
- Si una diapositiva dispone de más de un nivel de viñetas, animar diferentes niveles de forma independiente.

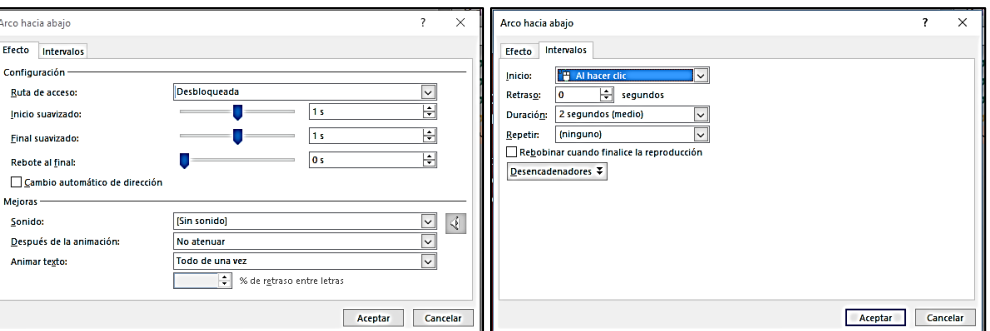

**Figura 4.12.** Diferentes páginas del cuadro de diálogo Arco hacia abajo.

- Si un objeto tiene texto incrustado, animar el objeto y el texto juntos (de forma predeterminada) o de forma independiente, o bien animar uno pero no el otro.
- Especificar si una animación en secuencia progresa hacia adelante o hacia atrás.

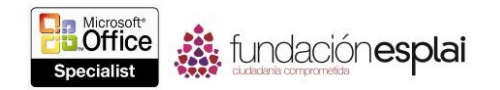

Para mostrar el panel animación:

 En la ficha Animaciones, en el grupo Animación Avanzada, haz clic en el botón **Panel de animación**.

Para cambiar el orden de una animación seleccionada:

 en la esquina superior derecha del Panel animación, haz clic en la flecha Mover antes o Mover después.

Para mostrar el cuadro de diálogo Opciones de efectos para una animación:

 En el Panel animación, haz clic en animación, luego en la flecha que aparecerán y luego haz clic en Opciones de efectos.

Para añadir sonido a una animación:

 En la página Efecto del cuadro de diálogo Opciones de efectos, en el listado Sonido, haz clic en el sonido que desees.

Para atenuar, ocultar o cambiar el color del texto o de un objeto una vez finalice su animación:

 En la página Efecto del cuadro de diálogo Opciones de efectos, en el listado Después de la animación, haz clic en el color o afecto que desees.

Para animar texto todo de una vez, por palabra o por letra:

 En la página Efecto del cuadro de diálogo Opciones de efectos, en el listado Animar texto, haz clic en Todo de una vez, Por palabra o Por letra.

Para configurar el desencadenante de una animación:

 En la página Intervalos del cuadro de diálogo Opciones de efectos, en el listado Inicio, haz clic en Al hacer clic, Con la anterior o Después de la anterior.

Para configurar el retraso de una animación:

 En la página Intervalos del cuadro de diálogo Opciones de efectos, en el cuadro Retraso, introduce el retraso en segundos.

Para configurar la duración de una animación (opciones limitadas):

 En la página Intervalos del cuadro de diálogo Opciones de efectos, en el listado Duración, haz clic en 5 segundos (muy lento), 3 segundos (lento), 2 segundos (medio), 1 segundo (rápido) o 0,5 segundos (muy rápido).

Para configurar el agrupamiento de varios párrafos del texto animado:

 En la página Animación de texto del cuadro de diálogo Opciones de efectos, muestra el listado Agrupar texto y luego haz clic en Como un objeto, Todos los párrafos a la vez o en el nivel de párrafo por el que quieras agrupar el texto.

Para cambiar el orden en el que se anima en textos:

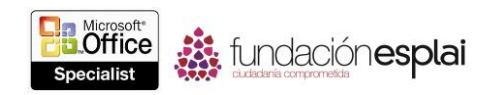

 En la página Animación el texto del cuadro de diálogo Opciones de efectos, selecciona la casilla de verificación en Orden inverso.

### **Ejercicios**.

Los archivos necesarios para realizar estos ejercicios están situados en la carpeta MOSPowerPoint2013\Objetivo4. Guarda los resultados de los ejercicios en la misma carpeta.

- Abre la presentación PowerPoint 4-3 y luego realizan las siguientes tareas:
- En la diapositiva 1, haz que la animación del subtítulo se inicie automáticamente después de la animación del título, con un retraso de 2 segundos.
- En la diapositiva 2, configura la duración de las animaciones de listado con viñetas a 2 segundos. Luego, haz que la animación del título se inicie después de las animaciones de listado con viñetas.
- En la diapositiva 4, configura el título de la diapositiva para que tenga una animación palabra por palabra, con un 50 por 100 de retraso entre palabras y una duración de muy lento. Luego, cambia el orden de las animaciones de la siguiente forma: rana, mariposa, mariquita, abeja y ratón.